## **TIPS ON HOW TO IDENTIFY TEAs AND CREATE MULTI-CENSUS TRACT TEAs**

- 1) **Identify the physical location of the EB‐5 project area:** If available, identify the street address, city, state, Zip Code of the EB‐5 project location.
- 2) Determine if the EB-5 project location is in an Illinois metro area county or community that qualifies as a high **unemployment TEA:** Review the Metro Cities and Counties report at http://www.ides.illinois.gov/LMI/Targeted%20Employment%20AreasB5%20Visa%20Program/ CountiesandCities.xls to find out if the EB-5 project is located in a metro area county or community that qualifies as a high unemployment TEA. If the EB‐5 project is located in one of the counties or communities shown in the Metro Cities and Counties report, then your TEA search is complete. Please cite the qualifying county or community in the TEA certification letter request that you'll email to us.

If the EB‐5 project is not in one of the counties or communities shown in the Counties and Cities report, then it may either be in a metro area county or community that does not qualify as a TEA or possibly in a rural or non‐ metro county. If the EB‐5 project is in a metro area but not in a qualifying county or community, then continue to step number 3 below. If you're not sure if the EB-5 project is a metro or non-metro area, then please review the following bulletin from the U.S. Office of Management and Budget which lists metro and non‐metro counties. EB‐5 projects located in non‐metro counties automatically qualify as TEAs but we do not produce TEA certification letters for them.

3) **Identify the Census Tract number for the EB‐5 project location**: EB‐5 projects may still be located in metro counties or communities that do not qualify as TEAs. However, the projects must be located in a Census Tract or two or more contiguous Census Tracts that, in combination, qualify as a high unemployment TEA.

You can find the Census Tract number for your EB‐5 project address using the address search tool at the Census Bureau Web site https://factfinder.census.gov/faces/nav/jsf/pages/searchresults.xhtml?refresh=t Just enter the street address, city, state, and if available, the Zip Code, for the project location. If the address is found, then a Geography Results report will be generated which includes the number of the Census Tract where the project is located. If the project location address is not found, then you may be able to find the Census Tract number by consulting the Census Tract maps with street level detail at https://www2.census.gov/geo/maps/dc10map/tract/st17\_il If you're still having trouble finding the Census Tract number for the EB‐5 project location, then send a message asking for assistance to the email address at the end of this document.

4) **Determine if the Census Tract qualifies as a high unemployment TEA** : Once you have a Census Tract number for your EB‐5 project location, then open the All Metro Area Census Tracts report at http://www.ides.illinois.gov/LMI/Targeted%20Employment%20AreasB5%20Visa%20Program/ AllCensusTracts.xls

Census Tracts are sorted by county and Census Tract number. Census Tracts with an unemployment rate that is at least 150 percent of the national annual unemployment rate qualify as TEA. If the last column in the row for the Census Tract the EB‐5 project is located in is marked "Yes", then your TEA search is complete. Please cite the Census Tract number in the TEA certification letter request that you'll email to us. If the Census Tract is in Chicago but does not qualify as a TEA, then please continue to step number 5. For EB‐5 projects outside Chicago that are located in Census Tracts that do not qualify as TEAs, please continue to step number 6.

5) Determine if Census Tracts in Chicago are located in a Community Area that qualifies as a high unemployment **TEA**: EB‐5 projects located in Chicago Census Tracts that do not qualify as a TEA, may still be located in a Chicago Community Area that qualifies as a TEA. Open the Chicago Community Areas report at http://www.ides.illinois.gov/LMI/Targeted%20Employment%20AreasB5%20Visa%20Program/ ChicagoNeighborhoods.xls

The top portion of the report lists in alphabetical order all of the Chicago Community Areas that qualify as TEAs. If you scroll down the worksheet report, you see a list of all of the Census Tracts located within each of the Community Areas that are TEAs. EB‐5 projects located in a Census Tracts shown in this report will be considered to be in a TEA, even if the unemployment rate for the individual Census Tract falls below the TEA trigger level. If the EB‐5 project Census Tract is not among those shown in the Chicago Community Areas report and not identified as a TEA in All Metro Area Census Tracts report discussed in step number 4, then please continue to step number 6.

- 6) **Determine if a combination of Census Tracts qualifies as a high unemployment TEA:** A high unemployment TEA may be formed by combining two or more contiguous Census Tracts. Contiguity is established if Census Tracts share borders, including corners.
	- a) First, identify Census Tracts next to and near the EB‐5 project Census Tract. Consult the Census Tract PDF maps at the Census Bureau Web site https://www2.census.gov/geo/maps/dc10map/tract/st17\_il The maps on the Census Web site are organized by county. For large counties, there may be more than one map shown. Open the map ending with 000 to determine which of the other, sub-county maps you'll need to examine. The various sections of the county in the PDF ending in 000 will be numbered and correspond to the numbers assigned to each of the sub‐county maps. Once you open the PDFs, you'll be able to enlarge the maps down to Census Tract and street level detail.
	- b) After you have identified the Census Tracts adjacent to or near the EB‐5 project Census Tract, download a copy of the All Metro Census Tracts report at http://www.ides.illinois.gov/LMI/Targeted%20Employment%20AreasB5%20Visa%20Program/ AllCensusTracts.xls . Select the rows in the report for each of the Census Tracts that you want to include in your TEA, in addition to the EB‐5 project Census Tract. You'll want to include at least one TEA Census Tract. But again, whatever group of Census Tracts that you select, they must be contiguous.
	- c) The next step is to calculate the TEA unemployment rate. The unemployment rate is equal to the sum of unemployed for the group of Census Tracts divided by the sum of labor force for the group of Census Tracts times 100. The unemployment rate must be at least equal to the TEA trigger rate shown at the top of the worksheet or 150 percent of the annual U.S. unemployment rate. If the calculations do not result in an unemployment rate that meets the TEA trigger, then try a different combination of Census Tracts. There is no limit of the number of Census Tracts that you can include in a TEA. However, we ask that you only include as many Census Tracts that are necessary to qualify the combined area as a TEA.
	- d) If you have selected a combination of Census Tracts that meet or exceed the TEA trigger rate, then please include the county, Census Tracts and TEA calculations in your TEA certification letter request that you'll email to us. Additionally, you may want to create and submit your own TEA Census Tract map ‐ see step number 7.
- 7) **Creating maps for TEAs with multiple Census Tracts**: One additional, optional step is to create a map for TEAs with multiple Census Tracts at the Census Bureau's American Fact Finder page. These maps are especially helpful in verifying contiguity when there are many Census Tracts within a proposed TEA.
- a) Go to the American Fact Finder page at https://factfinder.census.gov/faces/nav/jsf/pages/index.xhtml
- b) Select, in succession, **Advanced Search**, **Show Me All**, **Topics** and **Dataset**
- c) Within the **Datasets** menu, select 2010 SF1 100% Data
- d) Close the Select Topics box and then select **Geographies**
- e) Select a geographic type within Select Geographies
- f) In the select a geographic type drop-down menu, select Census Tract 140
- g) Next, select Illinois and the county the EB‐5 project is located in
- h) Select all of the Census Tracts that you want to include in your TEA and then **add to Your Selections**

The screen shot below is an example of what the next screen would look like

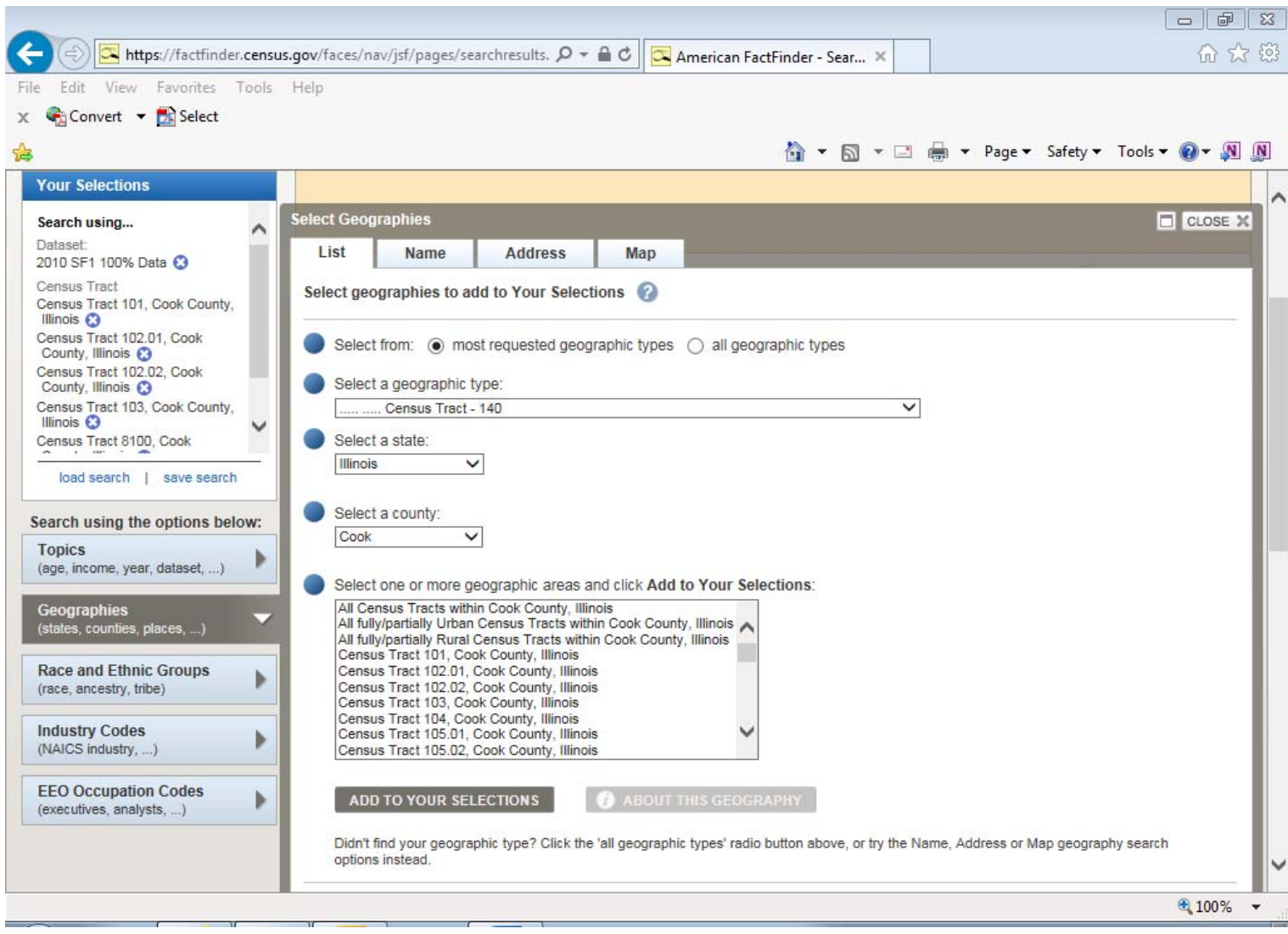

## **Creating maps for TEAs with multiple Census Tracts (continued)**

- i) Next, within Select Geographies, click on the **Map** tab. You should then see a map of the Census Tracts you selected
- j) Scroll down to and select **Boundaries** and **Features**
- k) Check as many boundary or label boxes as you would like to include in the map. 2010 Census Tract boundaries and labels should be sufficient in most instances. Scroll down to a select **Update**.
- l) The next screen will show the updated version of the map including any boundaries and labels that were added
- m) You have the option of searching for the location of a project address in the find address of place box
- n) Select **Map Markers** if you want to add markers and text to the map
- o) After the map updates have been completed, you can print and/or copy the map to a PDF file by selecting the printer icon.

The screen shot below shows what a map would look like with 2010 Census Tract boundaries and labels as well as a address search of an EB‐5 project location

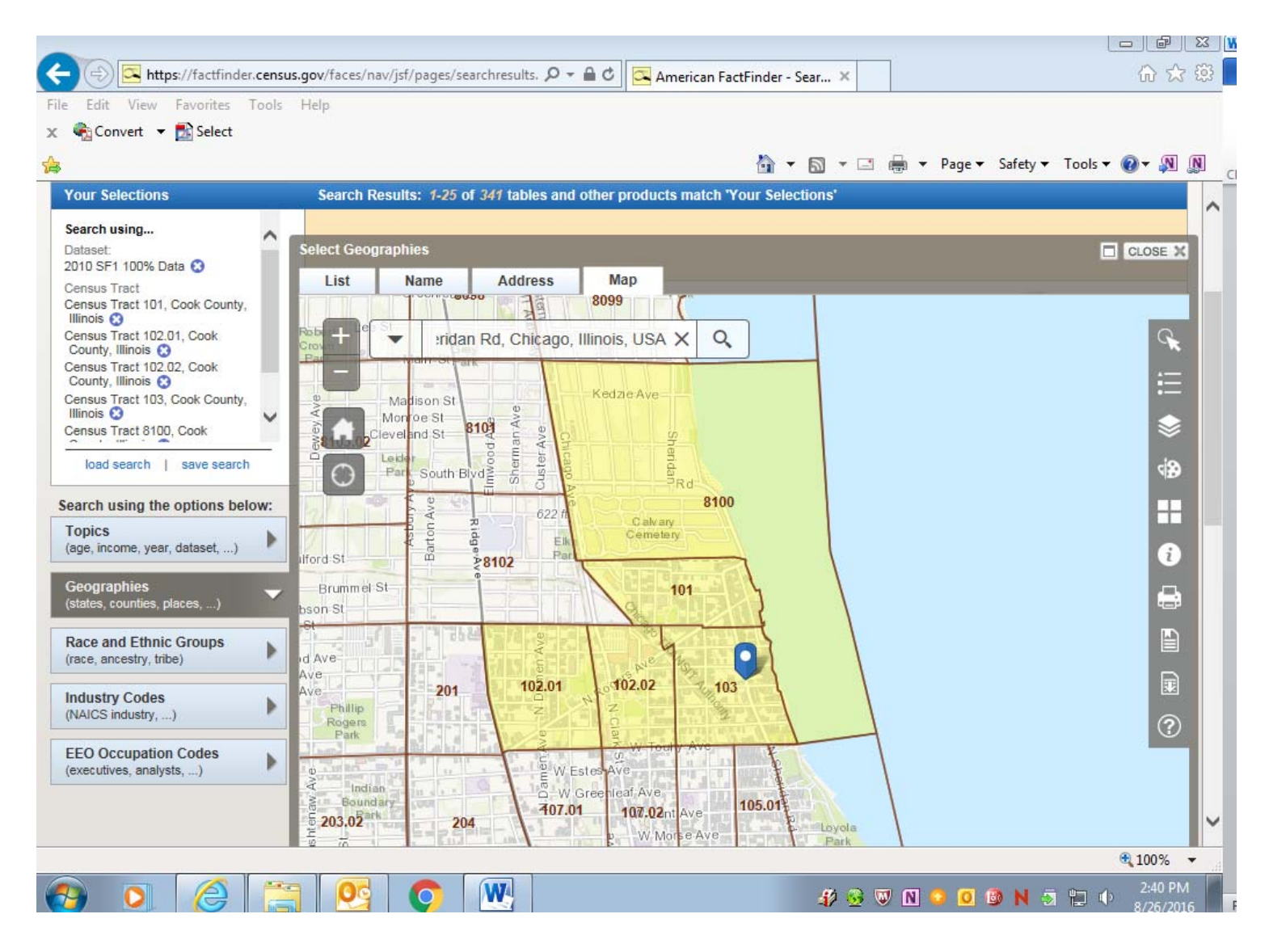

## **Questions?**

Please contact Rich Reinhold at (312) 793-5896 or Richard.Reinhold@illinois.gov